- 1. 境外採認作業系統,學生登入網址: <https://tku.schroll.edu.tw/CrApply>
- 2. 點選「登入」進入系統

## 境外學分採認作業系統 蘭紋期間 is.winini<br>(一)採認112學年度第1學期:112年12月29日(五)至113年2月29日(四)・<br>(二)採認112學年度第1、2學期:113年6月3日(一)至113年10月31日(四)・ 注意事項: 注意事真<br>一、素准與本校建立合作關係之學校成務地校推修之學生方可申時採認。且應於修習學期結束後二個用內,提出成績鑑問,經所屬系、所、學位學程主催同意的予採認。且最毫不得超過應修畢業學分數之三分之一,惟經核准修績雙聯學位者,不受前班最高學分數之项制<br>二、 學生出面修習學分析算方式為一學分以上譯十八小時為原則。評分標準仍本校之百分法為準。<br>三、 無理程可能接着の理查入本系行事院要求提供。未完不可能再確認,未曾解應的先用三十日前来成評認作業。<br> **全国**<br>《 图 》

3. 單一帳密登入,輸入學號、密碼(預設 Tku+西元生日)→點選「登入」進入系 統

## 淡江大學單一登入(SSO)

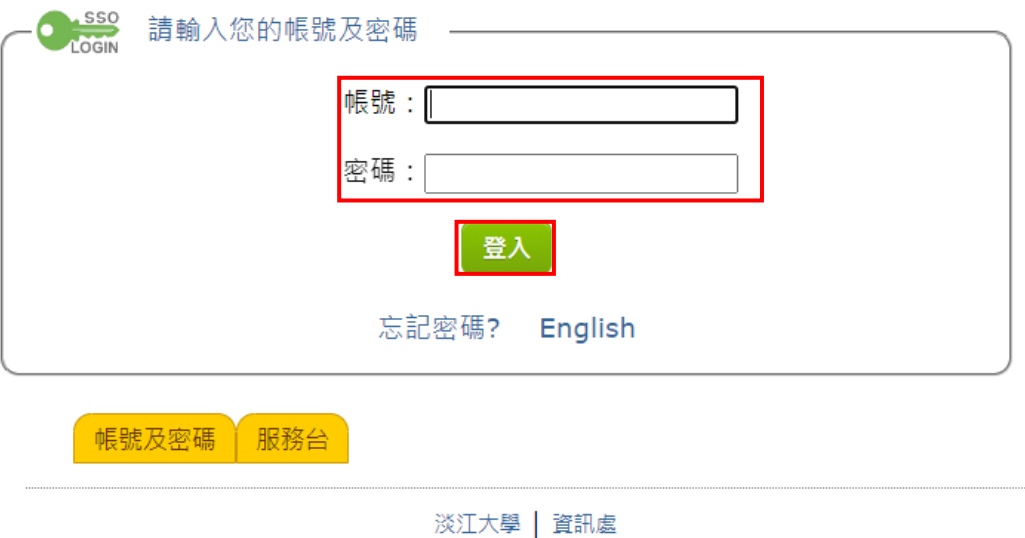

4. 點選「上傳成績單」進入上傳

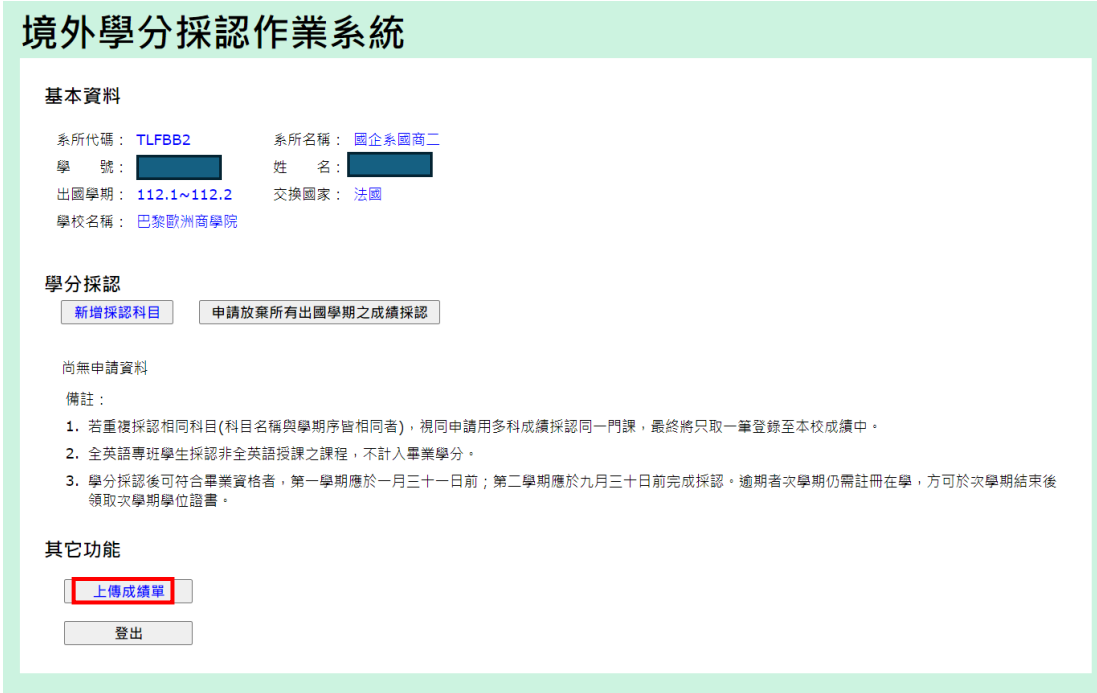

5. 點選「選擇檔案」完成後,按「送出」鍵,回前頁

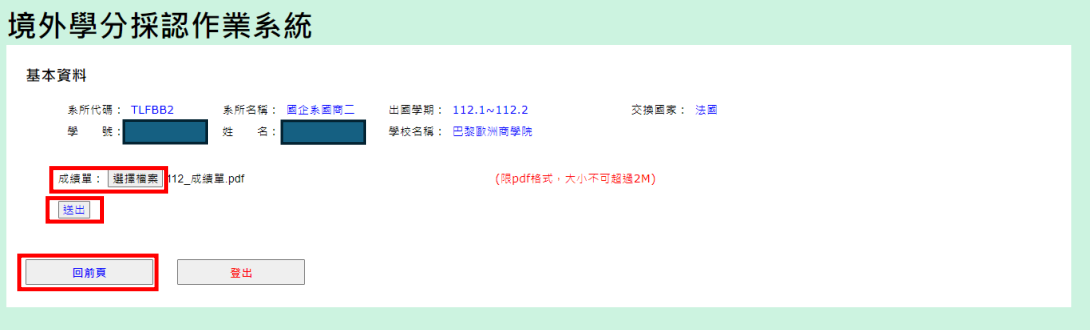

6. 點選「新增採認科目」進入系統

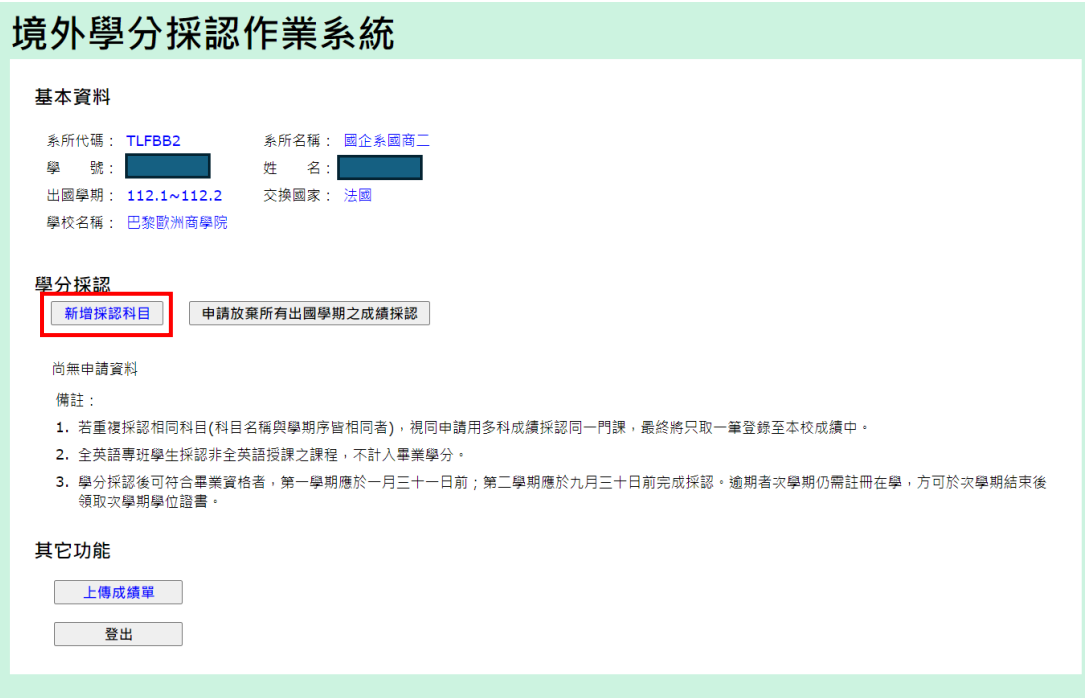

7. 輸入各項採認欄位後,按「請按此查詢課程資訊」進行採認

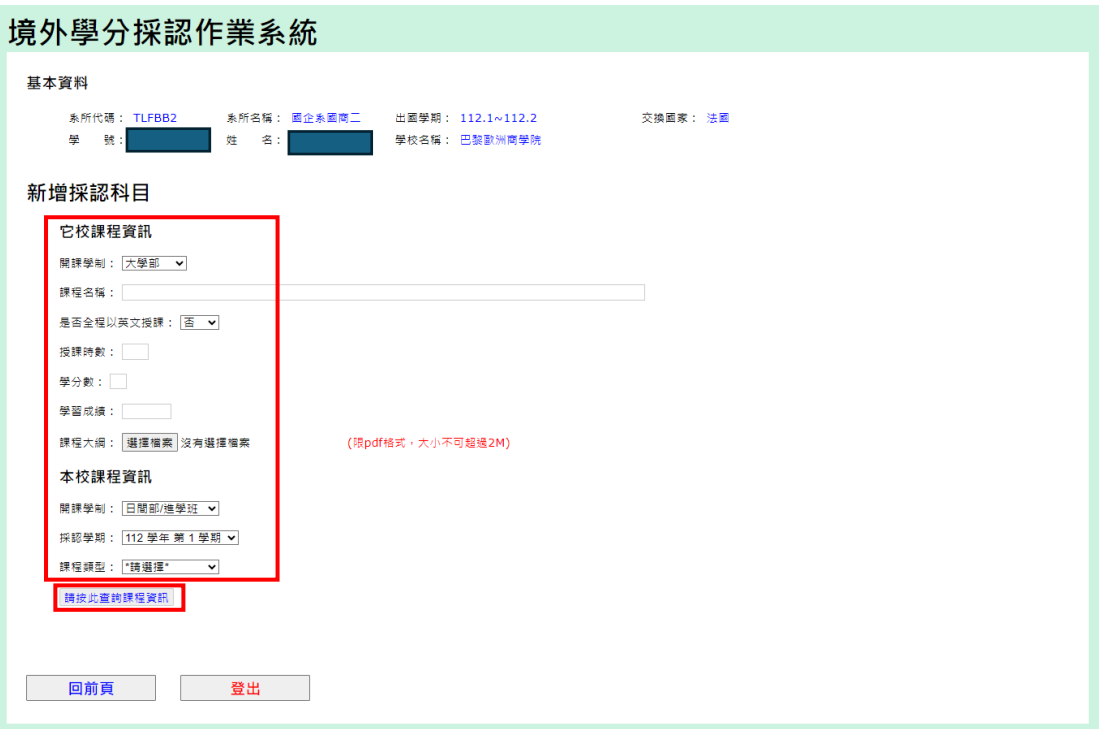

8. 請點選要採認的課程,再按「送出選取課程」進行採認

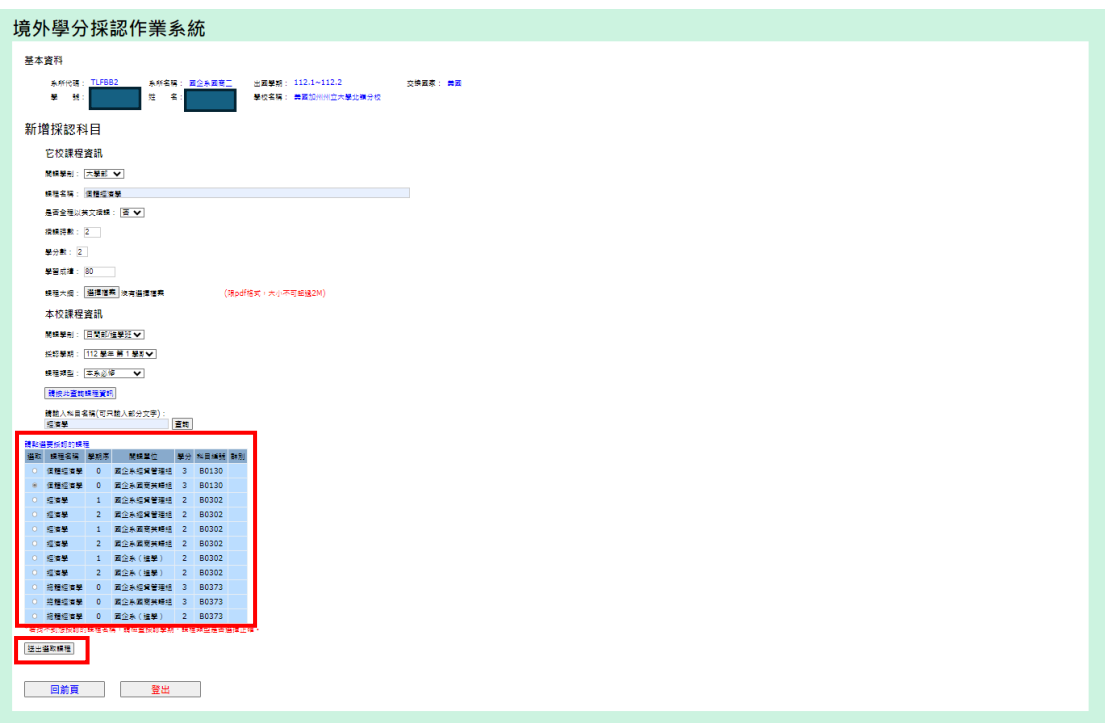

9. 完成採認呈現頁面,如下圖(紅色框線),點選「新增採認科目」進行第 2.3... 科採認(如步驟 6.~8.)

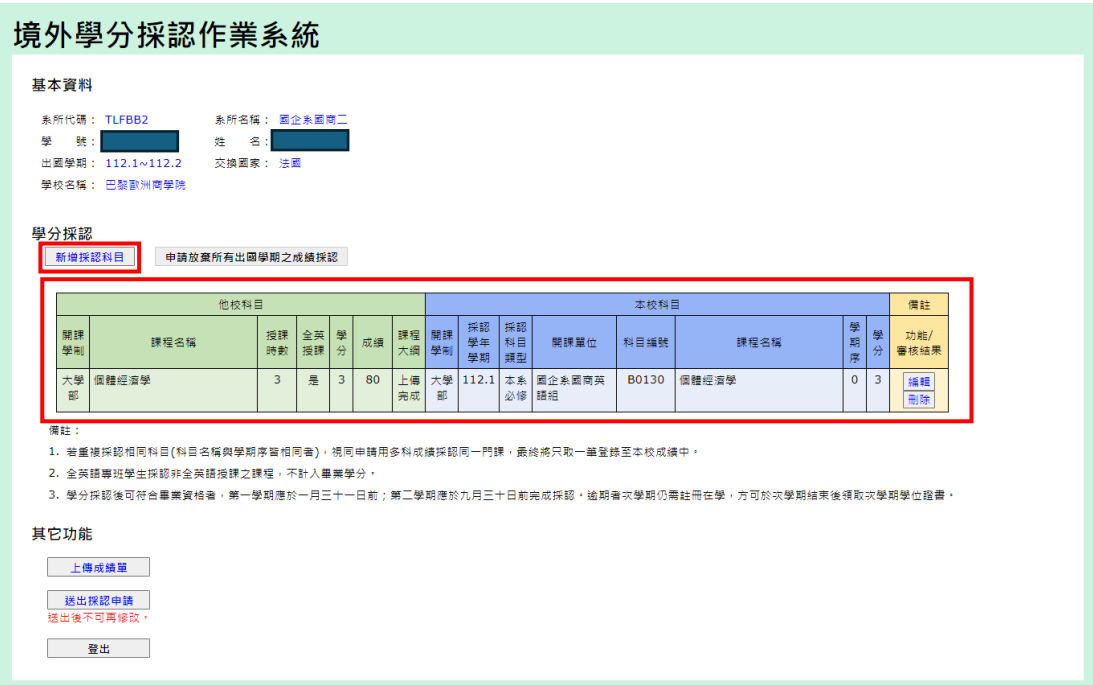

10. 欲採認所有科目皆已填寫完成後,確認無誤,再點選「送出採認申請」(送 出後不可再修改)

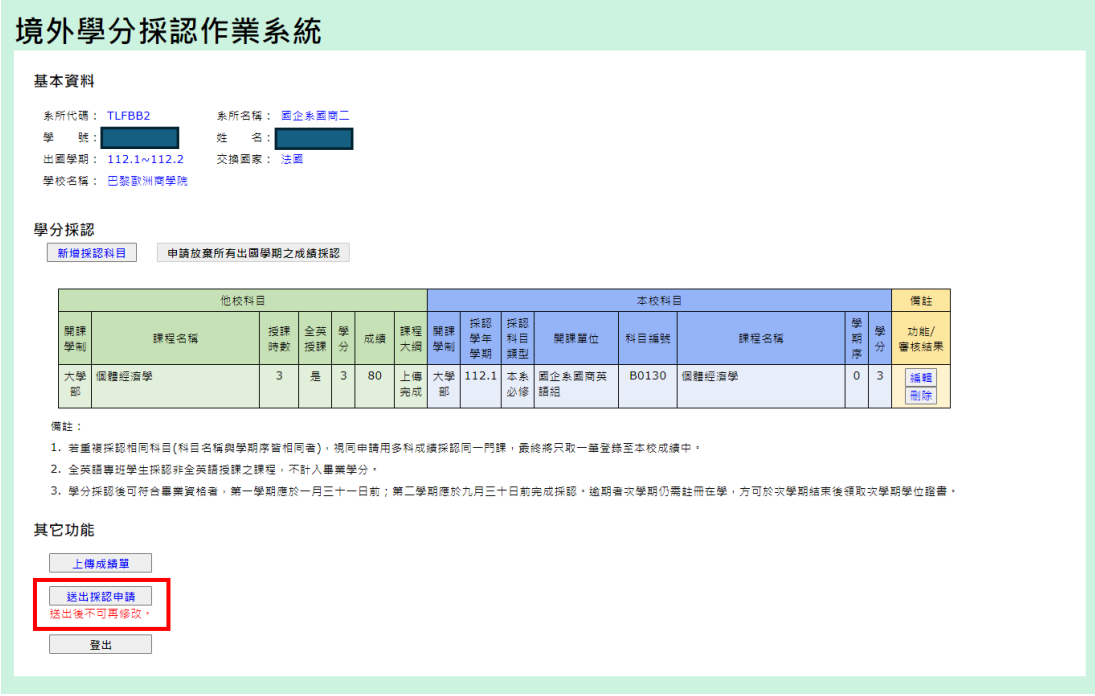

## 11. 按「確定」鍵,即完成申請

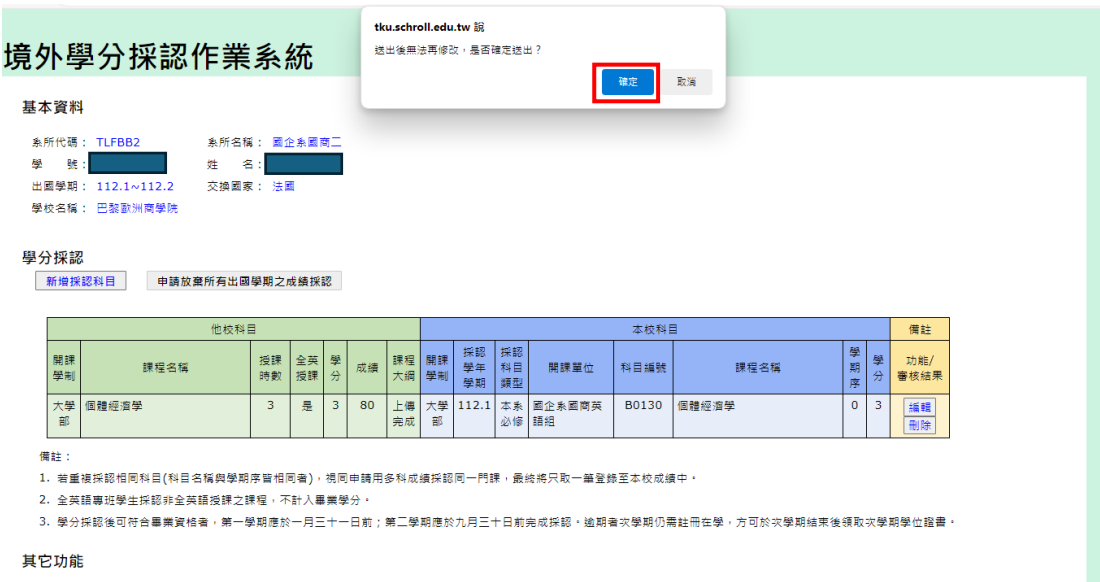

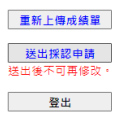

12. 點選「查看申請採認科目」鍵,即可查看

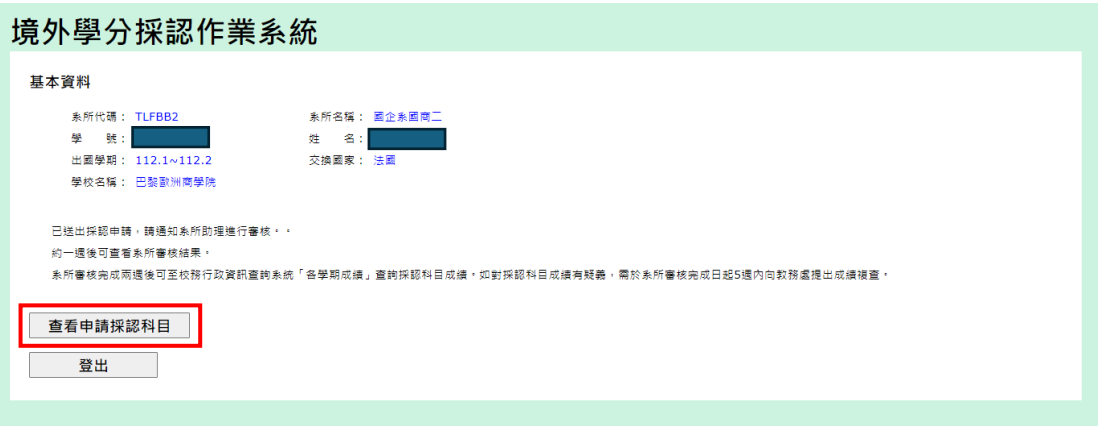

13. 採認科目呈現如下圖紅框

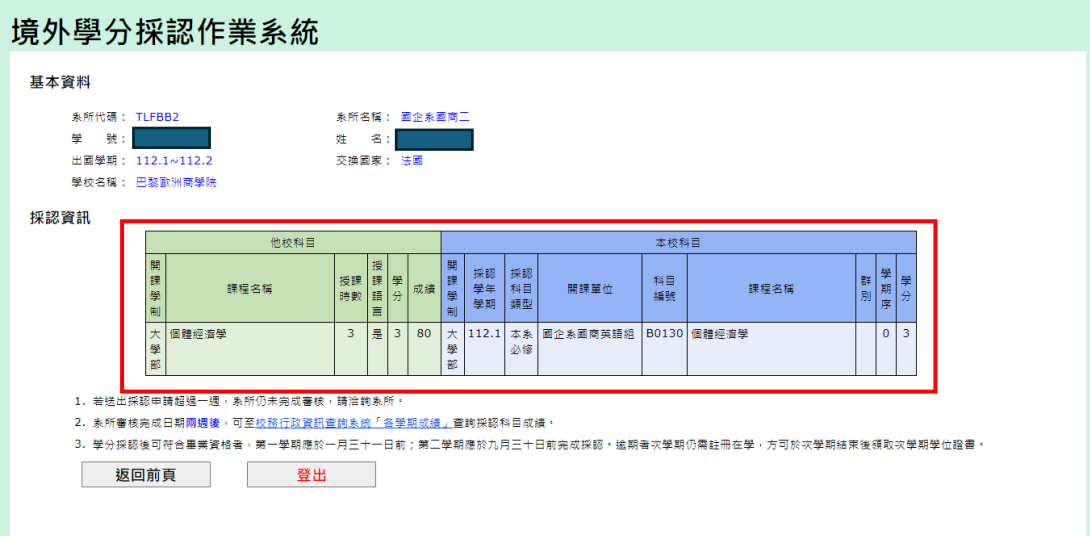